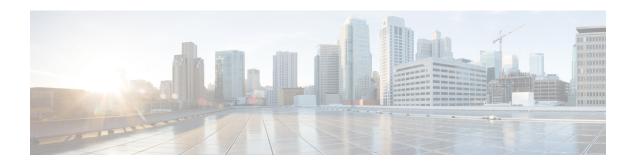

# Post-Installation of the Cisco Business Edition 7000H/M

• Post-Installation of the Cisco Business Edition 7000H/M, on page 1

# Post-Installation of the Cisco Business Edition 7000H/M

Complete the following procedure after the installation of Cisco Business Edition 7000H/M.

### **Procedure**

|        | Command or Action                                      | Purpose                                                                                         |
|--------|--------------------------------------------------------|-------------------------------------------------------------------------------------------------|
| Step 1 | Licensing Applications, on page 1                      | Follow these steps to perform the first-time setup and apply licenses for your UC applications. |
| Step 2 | Install Locales or Patches for Applications, on page 3 | (Optional) Install new locales for your UC applications.                                        |

# **Licensing Applications**

**Applications licensed with Cisco Smart Licensing**: Applies to Cisco Unified Communications Manager 12.5 preloaded on Business Edition 7000. Please see the Cisco Smart Software Licensing with *Cisco Unified Communications Manager Solution Overview*.

Skip this section.

**Applications licensed with Product Authorization Keys (PAKs)**: Applies to Cisco Unified Communications Manager 11.5 preloaded on Business Edition 7000.

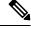

Note

1.x applications are not preloaded on appliances with virtualization software version 7.x. License logistics information for 11.x applications is kept here for convenience.

Follow these steps to access each application, perform the first-time setup for some applications, and apply the licenses.

#### **Procedure**

- **Step 1** To access the administration portal for each individual application, browse to the IP address of application. Consider the following information:
  - (Optional) For **Paging Server installations:** Collect information about the application URL from the virtual machine console. The default first-time username and password are **admin** and **changeMe**.
  - Cisco Prime Collaboration Provisioning: Browse to the IP address and use globaladmin as the username.
  - Cisco Prime Collaboration Assurance and Analytics Business: Browse to the IP address and use globaladmin as the username.
  - Cisco Prime Collaboration Deployment:

Browse to the IP address and use the Administrator account and password you specified during installation. For more information, see the Cisco Prime Collaboration Deployment Administration Guide, Release 11.5(2) Admin Guide.

- Step 2 After you purchase an application license, Cisco sends a Product Authorization Key (PAK) through mail or email. You can use the PAK to generate a license key for your specific installation using the Cisco Product License Registration portal at the www.cisco.com go license or you can enter the information directly in Cisco Prime License Manager.
- **Step 3** Apply license keys using the application administration portal. Refer to the following points for licensing information specific to whichever applications that you have installed:
  - Cisco Prime Collaboration Provisioning: No license is required to use Cisco Prime Collaboration
     Provisioning Standard Edition. You may purchase an upgrade to Cisco Prime Collaboration Provisioning
     Advanced Edition if necessary.
  - Cisco Prime Collaboration Assurance and Analytics: No license is required to use Cisco Prime
    Collaboration Assurance Standard Edition. You may purchase an upgrade to Cisco Prime Collaboration
    Assurance Advanced and Analytics or Advanced Edition if necessary.
  - Cisco Prime Collaboration Deployment: No license is required to use Cisco Prime Collaboration Deployment Edition, as the Cisco Prime Collaboration Deployment license is entitled by the Cisco Unified Communications Manager license.
  - Paging Server: No license is required to use Basic Paging Server. You may purchase an upgrade to Advanced Edition if necessary.
  - Unified Communications Manager, Cisco Unity Connection, and Cisco Emergency Responder:

Cisco Prime License Manager (PLM) gets installed automatically as part of the Cisco Unified Communications Manager and Cisco Unity Connection installation. Use only the instance that is installed with the Unified Communications Manager publisher to manage all of your licenses. Do not use separate Prime License Manager instances to manage Unified Communications Manager and Unity Connection licenses separately. For details, see the *Cisco Prime License Manager User Guide* at: http://www.cisco.com/c/en/us/support/cloud-systems-management/prime-license-manager/products-user-guide-list.html. Alternatively a standalone instance of PLM may be installed using the files in the datastore.

# **Install Locales or Patches for Applications**

Complete the following tasks to install locales or patches for your application VMs.

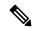

Note

- Patches that are shipped with the appliance were current at the time of manufacture. Visit http://software.cisco.com for more recent updates.
- For additional information on locales, refer to the Phone Locale Installers wiki at: http://docwiki.cisco.com/wiki/Cucm-phone-locale-installers.

#### **Procedure**

|        | Command or Action                                           | Purpose                                                                                                    |
|--------|-------------------------------------------------------------|----------------------------------------------------------------------------------------------------|
| Step 1 | Associate Bundled Locale or Patch ISO with Virtual Machines | Associate the locale or patch installer with the appropriate VM.                                                                |
| Step 2 | Stop Services for Unity Connection, on page                 | If you want to install locales or patches for Cisco Unity Connection, stop the services before you install the locale or patch. |
| Step 3 | Install New Locales or Patches                              | Install the locale or patchon the VM.                                                                                           |

# **Associate Bundled Locale or Patch ISO with Virtual Machines**

## Before you begin

Use this procedure to associate your locale or patch images with the appropriate application VM before starting the install process.

#### **Procedure**

- **Step 1** In the VMware Embedded Host Client, select the Virtual Machine on which you want to install a new locale or patch.
- Step 2 Click Edit.
- Step 3 From Virtual Hardware tab, select CD/DVD Drive.
- Step 4 Select Datastore ISO File from CD/DVD Drive 1 drop-down list.
- **Step 5 Browse** to the datastore and select the appropriate locale or patch ISO file.
- Step 6 Click Select.
- Step 7 In CD/DVD Drive 1, check the Connect at power on check box under the Status.
- **Step 8** Repeat this procedure for each VM for which you want to install a new locale or patch.

# **Stop Services for Unity Connection**

Use this procedure if you want to install a new locale or patch for Cisco Unity Connection. You must stop services on the Unity Connection VM before you install a new locale or patch.

#### **Procedure**

- **Step 1** Log in to Cisco Unity Connection Serviceability.
- **Step 2** Choose **Tools** > **Service Management**.
- **Step 3** Stop the following services:
  - Connection Conversation Manager
  - Connection Mixer

## **Install New Locales or Patches**

Use this procedure to install a new locale or patch for any UC applications on your Business Edition appliance.

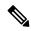

Note

- For Cisco Unified Communications Manager, you must install locales or patches for the publisher node and restart it before you install it for any subscriber nodes.
- You can install locales for Cisco Unified Communications Manager and Cisco Unity Connection in parallel.

#### **Procedure**

- **Step 1** Log in to Cisco Unified Communications OS Administration.
- Step 2 Navigate to Software Upgrades > Install/Upgrade. The Software Installation/Upgrade window displays.
- **Step 3** From the **Source** drop-down list box, choose **DVD/CD**.
- Step 4 Click Next.
- **Step 5** Select the update file that you want to install and click **Next**.
- **Step 6** After the download completes, click **Next**.
- **Step 7** After the locale or patch installs, restart the appliance:
  - a) Log in to the vSphere Client.
  - b) Right-click the VM on which you installed the locale or patchand select the **Power > Restart Guest.**
  - a) Log in to the VMware Embedded Host Client
  - b) Right-click the VM on which you installed the locale or patch and select the **Guest OS** > **Restart**

## What to do next

After you install your Cisco Business Edition 7000 appliance, you can provision users, devices and configure features on the system. Refer to the following guides:

- Cisco Prime Collaboration Provisioning Guide
- Cisco Prime Collaboration Deployment Administration Guide

**Install New Locales or Patches**